**1.** Para introduzir uma ligação dentro de um artigo (*post*), podemos fazê-lo no momento em que o concebemos ou quando editamos um já existente.

Em qualquer caso, temos de estar identificados dentro do sistema e isso já sabemos fazê-lo (ver pág. 2).

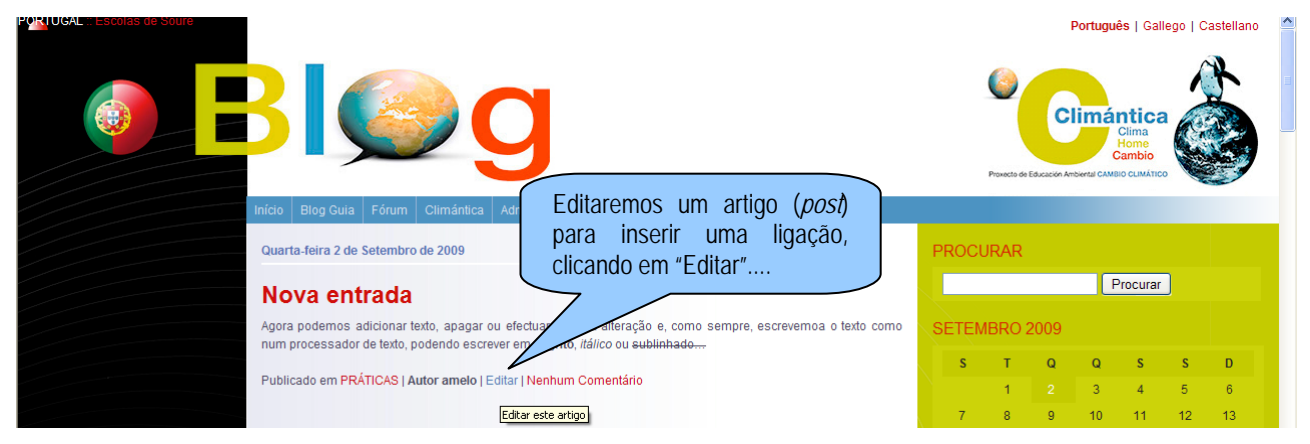

**2.** Editaremos o artigo (*post*) para explicar como se inclui uma ligação.... Seleccionamos o texto, ao qual queremos adicionar a ligação, e clicamos no botão de Inserir/Editar ligação....

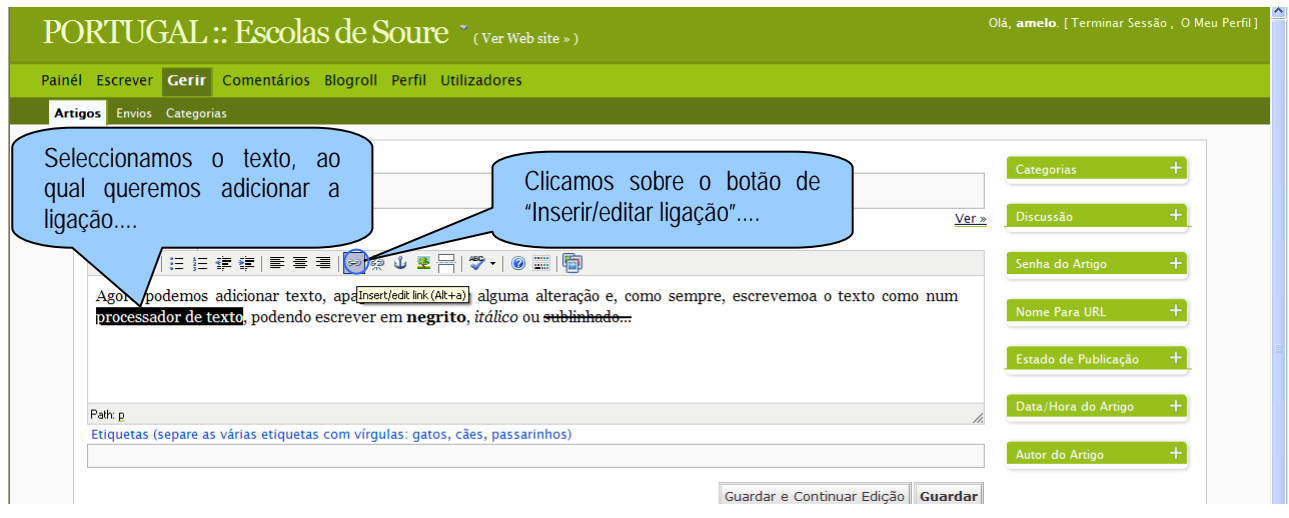

**3.** Aparecerá uma janela onde especificaremos o endereço URL da ligação a incluir....

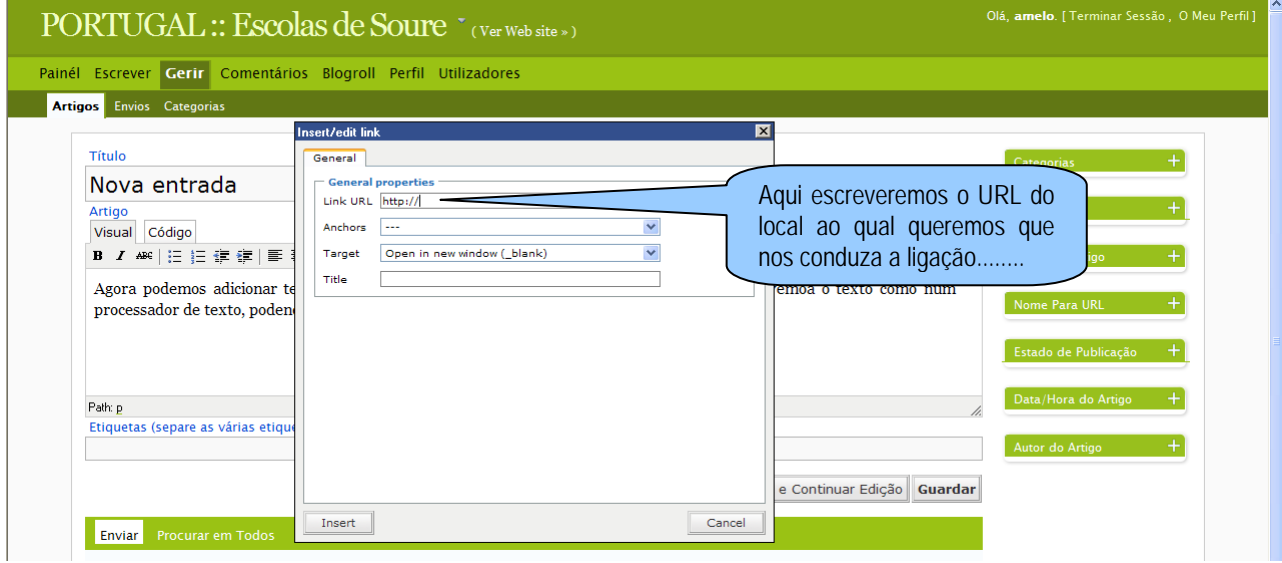

**4.** A forma habitual de conseguir um URL é utilizar o navegador para encontrarmos a página que pretendemos e, posteriormente, copiá-la e inseri-la na janela referida no ponto 3. Assim, abrimos uma nova janela de navegação, navegamos até encontrar a página de interesse e seleccionamos o endereço da página....

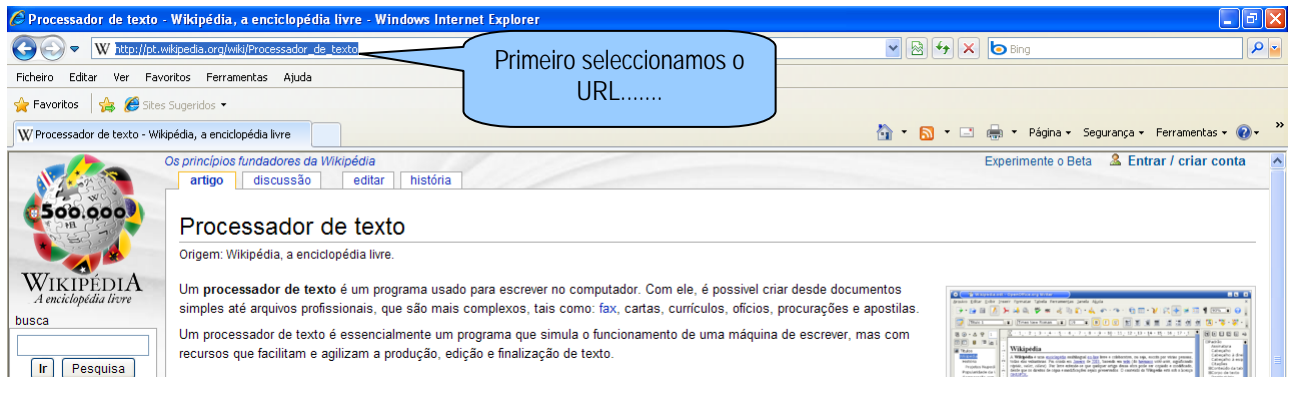

**5.** De seguida, clicamos no botão direito do rato e no menu emergente seleccionamos a opção "Copiar"....

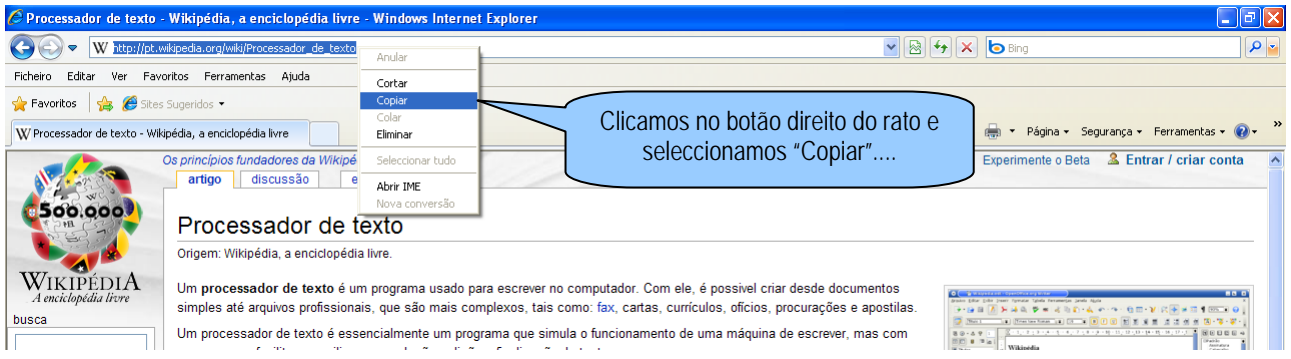

**6.** De volta à janela de Administração, colocamos o cursor no campo "Link URL"....

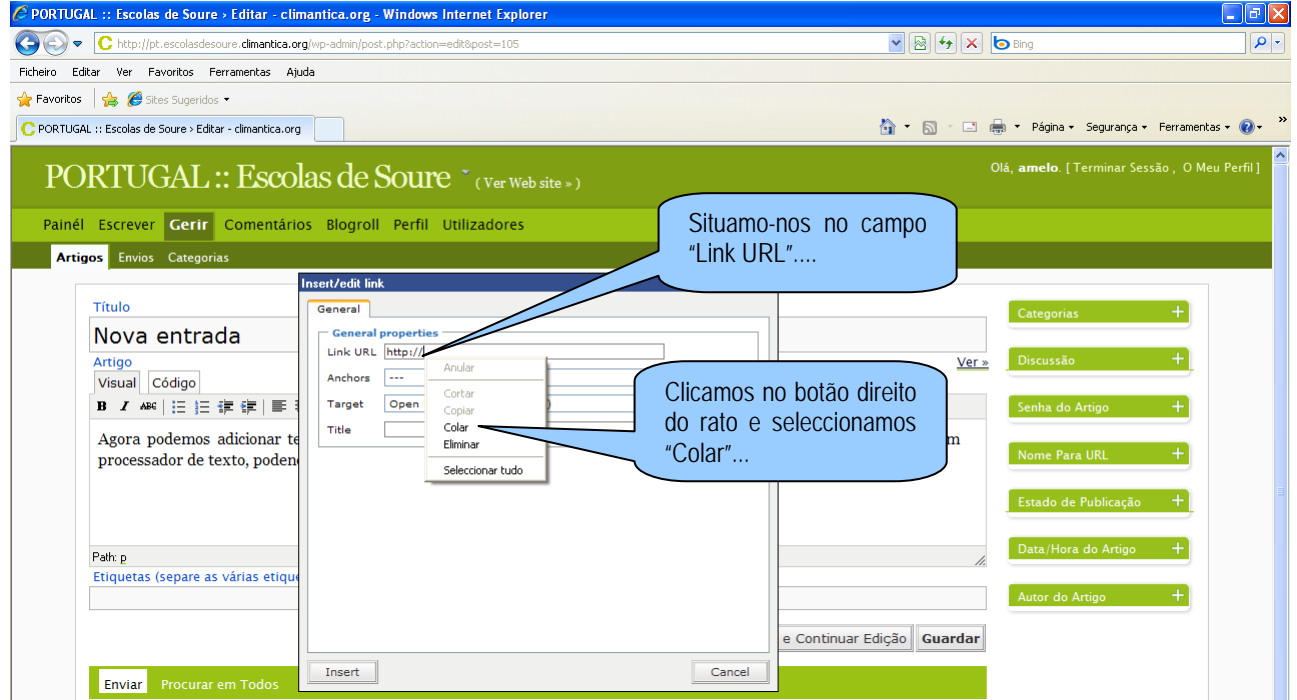

**7.** No campo "Target", da janela "Inserir/Editar link", podemos indicar se a ligação efectuada se abrirá ou não numa nova janela de navegação...

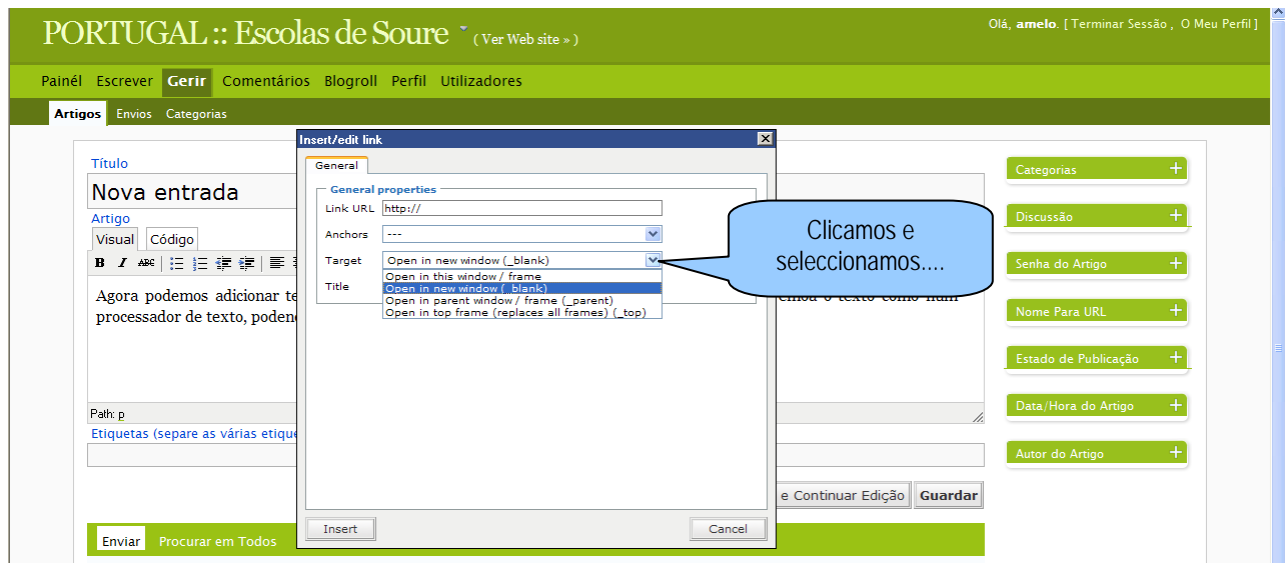

**8.** No campo "Title" podemos escrever um texto que será visível ao colocar o cursor sobre a ligação. Agora, só nos resta clicar em "Inserir"...

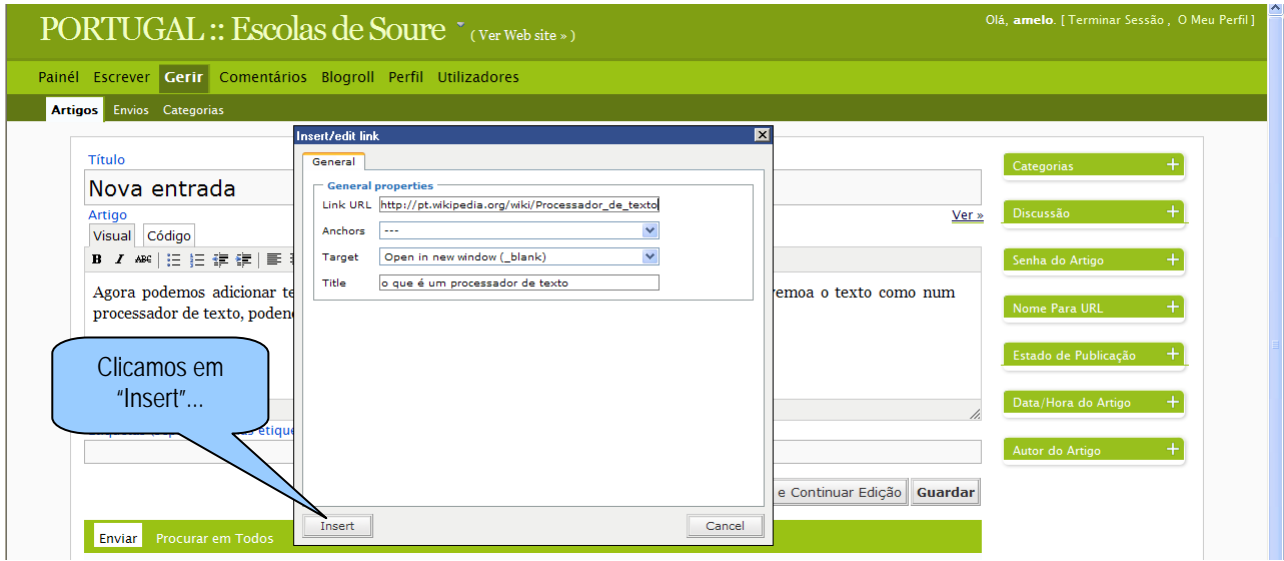

**9.** Agora podemos distinguir o texto que está associado à ligação, visto que aparece na cor azul e sublinhado.

Para ver como ficaria, clicamos primeiro em "Guardar e Continuar Edição" e depois em "Ver"...

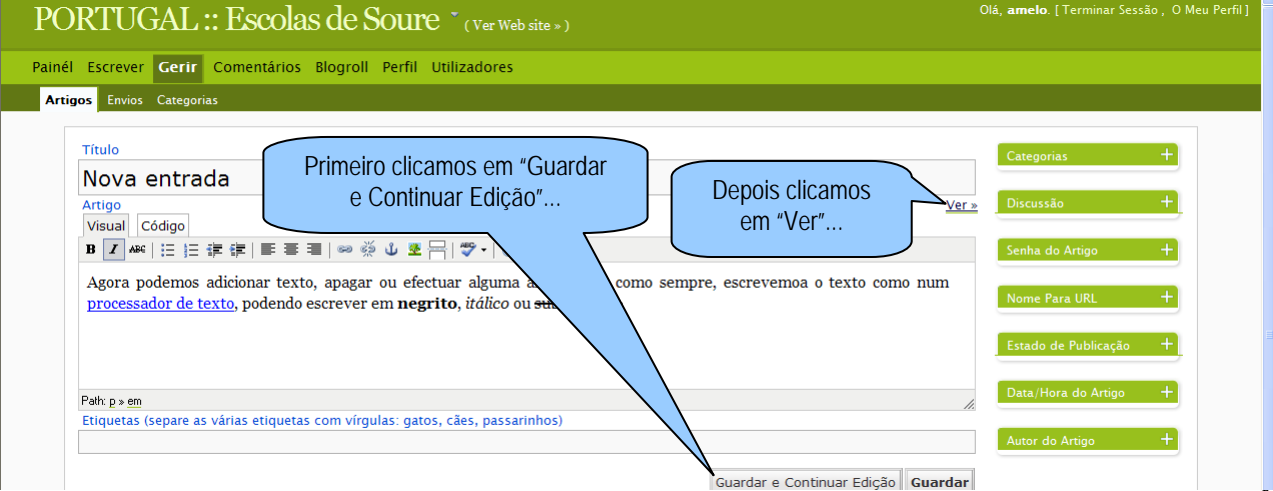

**10.** Situados na nova janela de navegação, vemos como ficou o nosso trabalho sobressaindo a azul e a sublinhado a ligação efectuada. Façamos um clique sobre a ligação...

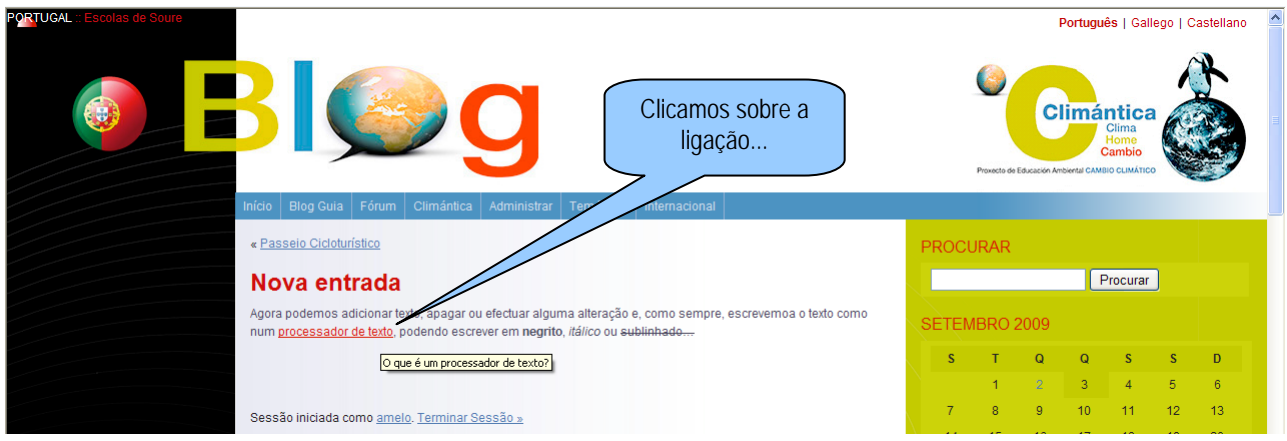

**11.** Aqui está o resultado do nosso trabalho...Imaginas as possibilidades que nos oferecem as ligações?

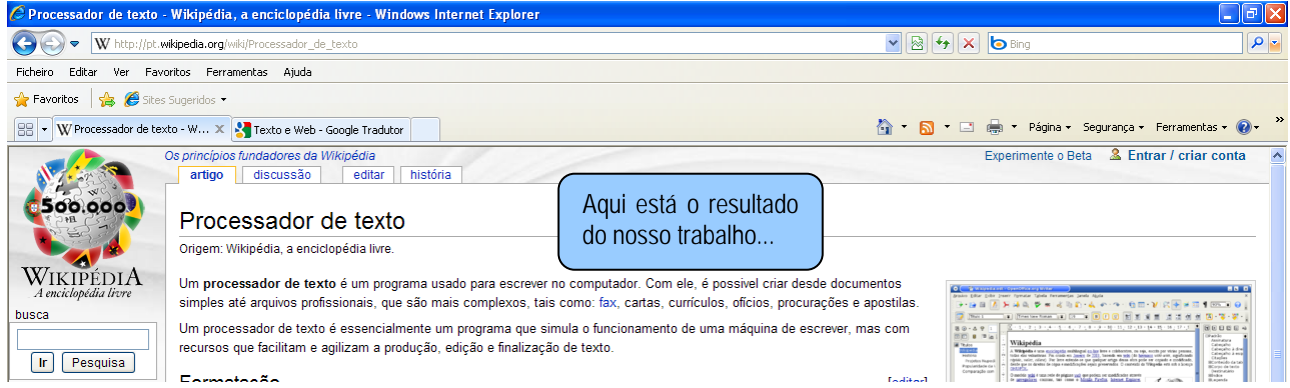

Os textos dos artigos (*posts*) devem ser curtos e as ligações ajudam nesse sentido, permitindo aos alunos desenvolver competências de comunicação linguística (resumir, organizar o discurso...). Atenção! Não é aconselhável incluir mais do que três ou quatro ligações num artigo (*post*).

**12.** De volta à janela de Administração, podemos premir em "Guardar" para completar o trabalho, efectuar alterações relativas à ligação ou até mesmo eliminar a ligação. Se seleccionarmos a ligação teremos duas opções...

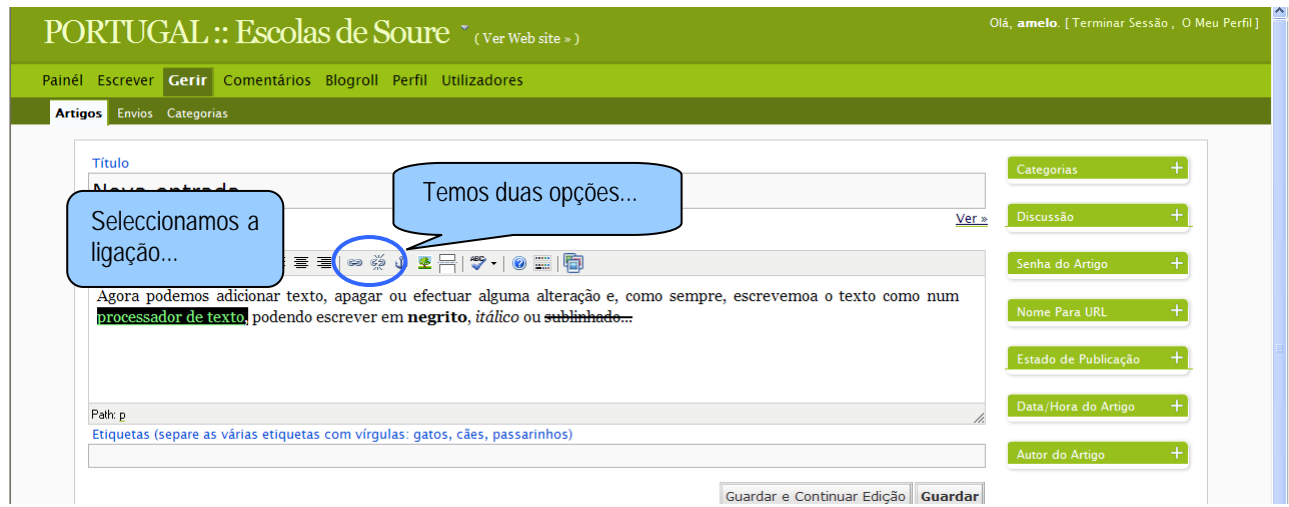

**13.** Se queremos fazer alguma alteração na ligação, clicamos sobre o botão "Criar/Editar ligação" (Insert/edit link) e actuamos como vimos nos passos 7 a 10.

Se queremos eliminar a ligação, clicamos sobre o botão "Anular ligação" (Unlink).

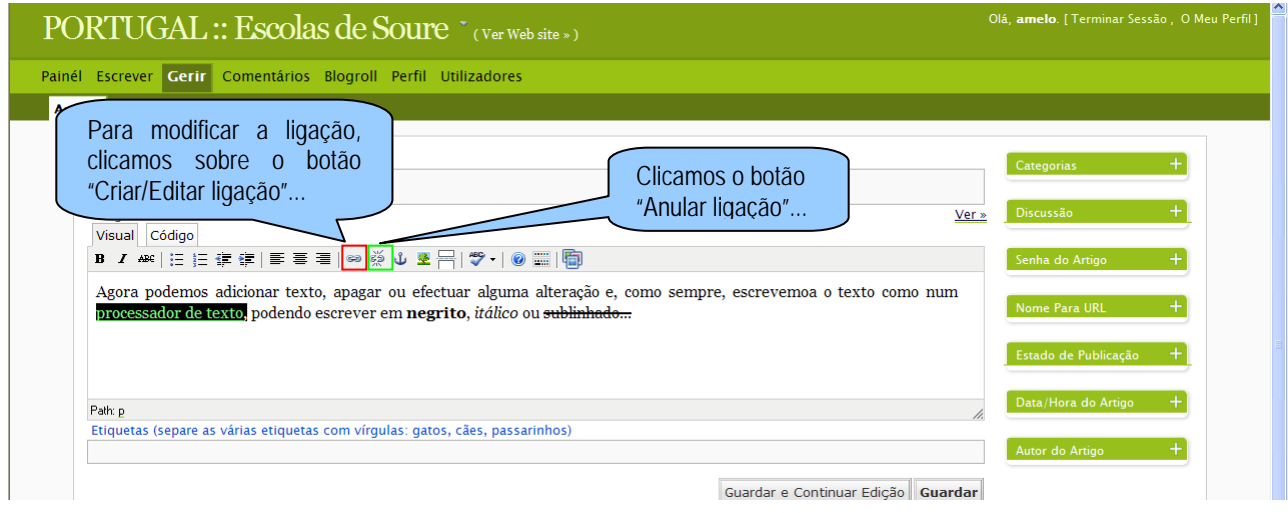

**14.** Observamos que o texto ao qual estava feita a ligação, volta a ter o seu aspecto normal, o que podemos comprovar se clicarmos em "Guardar e Continuar Edição" e depois clicarmos em "Ver"...

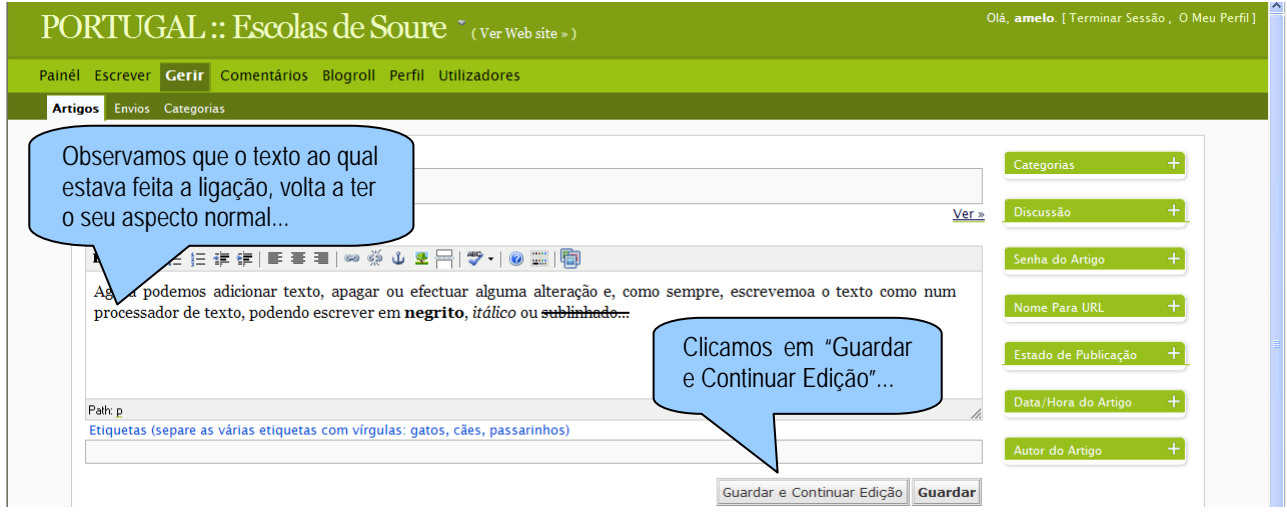

**15.** Podemos verificar que o texto "processador de texto" perdeu a sua ligação...

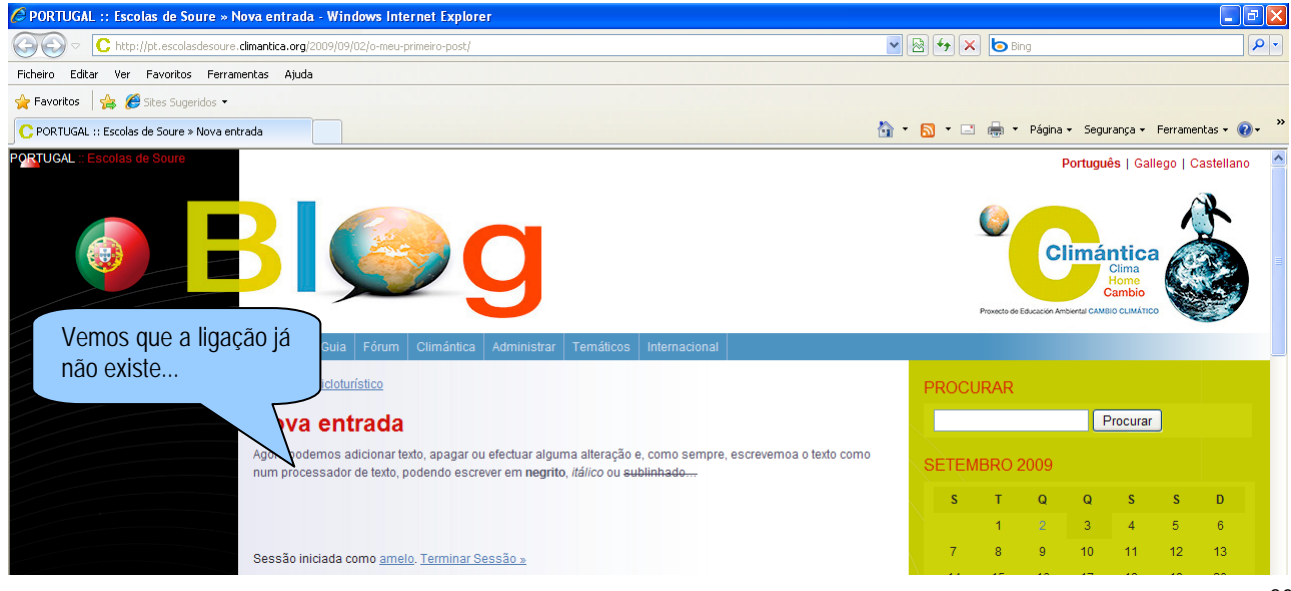

## **ACTIVIDADE**

Publique o seguinte artigo (*post*) – os URL das ligações encontram-se entre parênteses rectos [...]

## Título: **O tempo põe cada um no seu lugar**

Texto: Quando *James Lovelock* [http://es.wikipedia.org/wiki/James\_Lovelock] publicou a **hipótese de Gaia** em 1969, a comunidade científica rejeitou com veemência as suas teorias. Hoje vamos aceder no blogue de *Eduardo Punset* [http://eduardpunset.es/blog/], divulgador científico que seguramente conheces do programa Redes, a uma *entrevista com James Lovelock*  [http:/www.elpais.com/articulo/portada/retorno/creador/Gaia/elpepusoceps/20060507elpepspor\_1/Tes]

conhecido pela sua *Teoria de Gaia* [http://es.wikipedia.org/wiki/Hip%C3%B3tesis\_de\_Gaia].

Depois do que leu, responda nos comentários:

- Em que consiste a hipótese de Gaia? Explique-a pelas suas palavras.

 - O que quer dizer Lovelock quando afirma "É a vida que nos oferece esta visão maravilhosa e amável do planeta"?